# **How to Search for a Student Employee**

The Student Employment Office has created generic Handshake job postings, which are recommend to be utilized during the search process. This was done since the duties performed by most student employees are very similar and consist of routine support job duties. The generic job postings are based on job descriptions that are generic in nature and will more easily facilitate the recruitment process of students seeking employment. Any supervisor with access to Handshake can automatically access the postings and review the list of applicants who have expressed interest in a student employment position.

In addition to searching for student employees using these generic postings, a hiring official can also use the database to search for students within Handshake and can filter a search by either major, unique experience, award type or by name. The steps for searching for a student by name, specific information or searching for a student using the generic job postings are below.

*Note: A job posting created by the department is supported only for positions that require unique job duties, where the department requires the student to have certain job skills/educational background which are vital to fulfill the position and is unable to find a student in Handshake that matches these requirements*.

### **Log into Handshake**

There are two ways for logging into Handshake. One is through the Single Sign On [https://my.utrgv.edu](https://my.utrgv.edu/) link and the other is directly through the Handshake link [https://utrgv.joinhandshake.com.](https://utrgv.joinhandshake.com/)

Log into<https://my.utrgv.edu/home>, enter your UTRGV credentials (username/password) and Sign In.

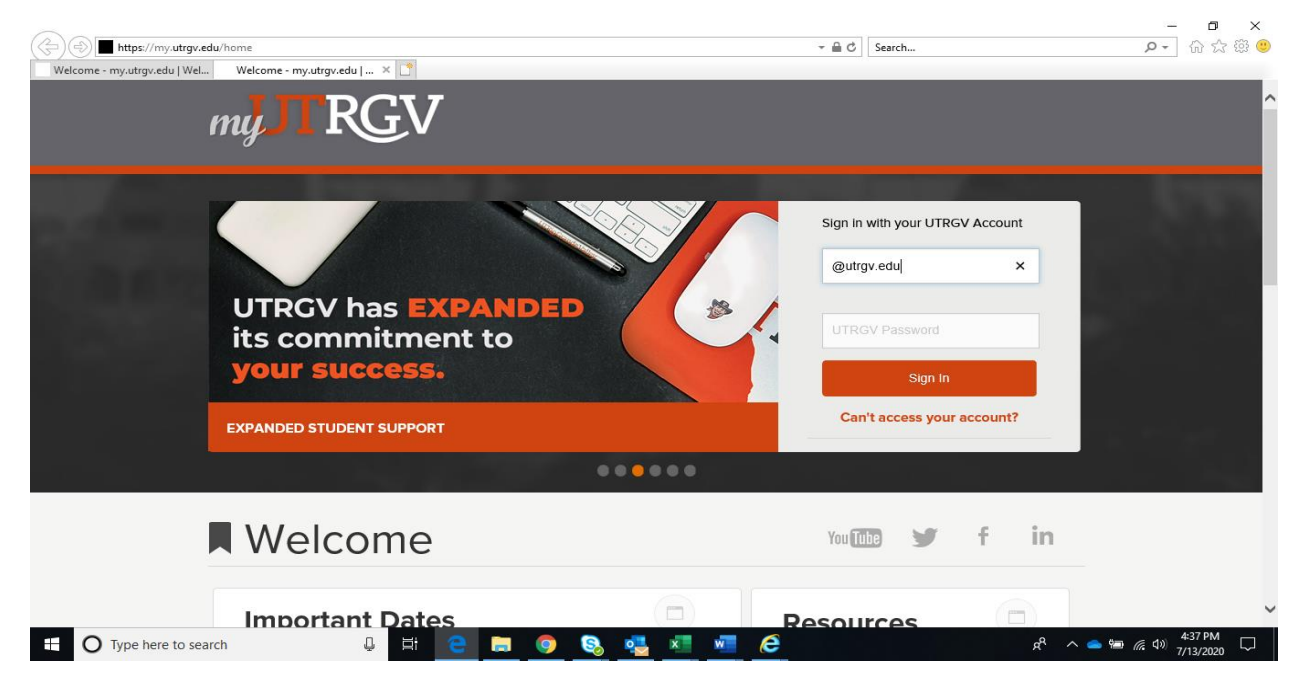

Under **Applications** click on **"Handshake"** and it will take you directly into the Handshake home page. Tip: Handshake works best if using Chrome.

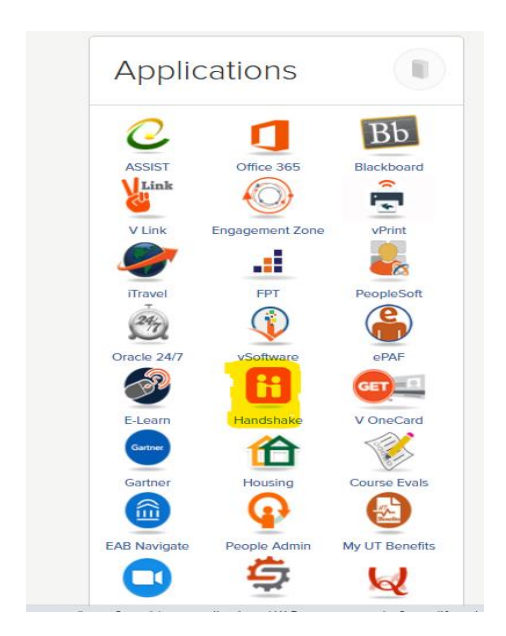

After a certain amount of time of inactivity, Handshake will log you out to this "Hello" page. Just log back in. You may need to enter your UTRGV credentials again.

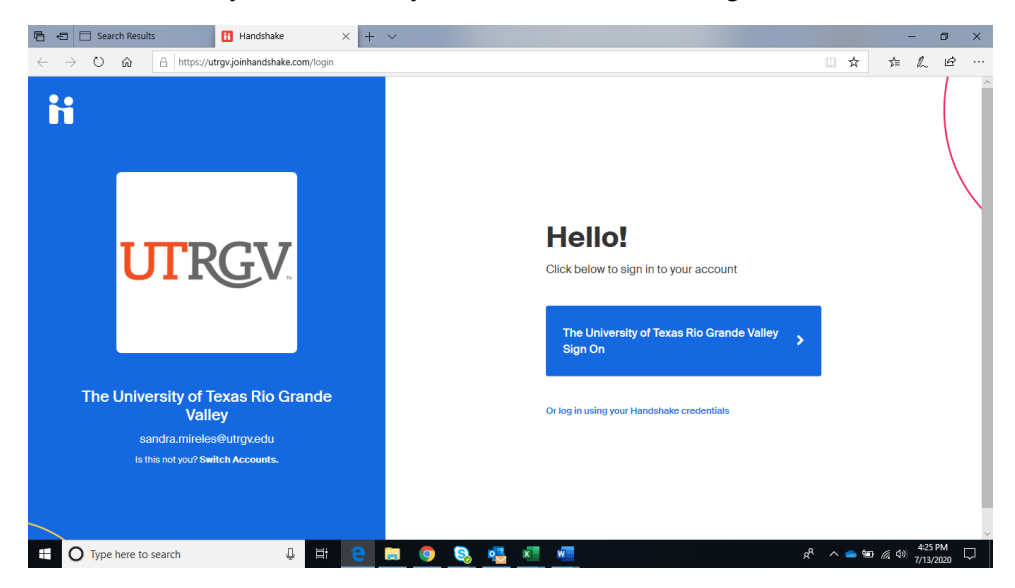

# **Searching for a Student by Name**

 $\leftarrow$   $\rightarrow$  C  $\hat{\Omega}$   $\hat{\mathbf{u}}$  utrgv.joinhandshake.com ☆ ● :  $\frac{1}{2}$  **expansion of the Schools + ii** Handshake Q Search... Sandra Mireles  $\text{Help} \star$ O Post a Job O Request an Interview O Create an Event Home My Profile **Company Profile Upcoming Events** Jobs Interviews Student direct wage/Approved<br>maintenance /<br>safety Assistant -<br>Safety Assistant -<br>Edinburg/<br>Horowsei August 20 at<br>Approved August 20 at<br>10:28sm Doetings You have not RSVP'd to You have not requested Jobs any on campus any upcoming events. interviews vet. Relationships Production<br>Technicians -<br>Performing Arts<br>Complex<br>Approved February 03 at<br>11:49am Search Students **Approved** UTRGV Search Students Schools Contacts Student direct wage/Approved Campus UTRGV Student direct wage.<br>
work study - Gallery<br>
Assistant - Art<br>
Department<br>
Edinburg/<br>
Brownsville<br>
Approved August 08 at<br>
11:02am Events Interviews Fairs **UTRGV** 10058 Summer20 Approved DW Student<br>Academic Assistant<br>Approved May 04 at  $9:27<sub>pm</sub>$  $R^2 \sim 10^{11:23 \text{ AM}}$   $7/14/2020$   $\Box$ O Type here to search **SIGHO & XILO &** 

From the Homepage, click on "Search Students" from the left dark column menu.

The Search Students page will take you to a listing of all students in Handshake from all universities using handshake. If the student's name is known, it can be entered under "Search", then enter UTRGV as the school name in the School search field.

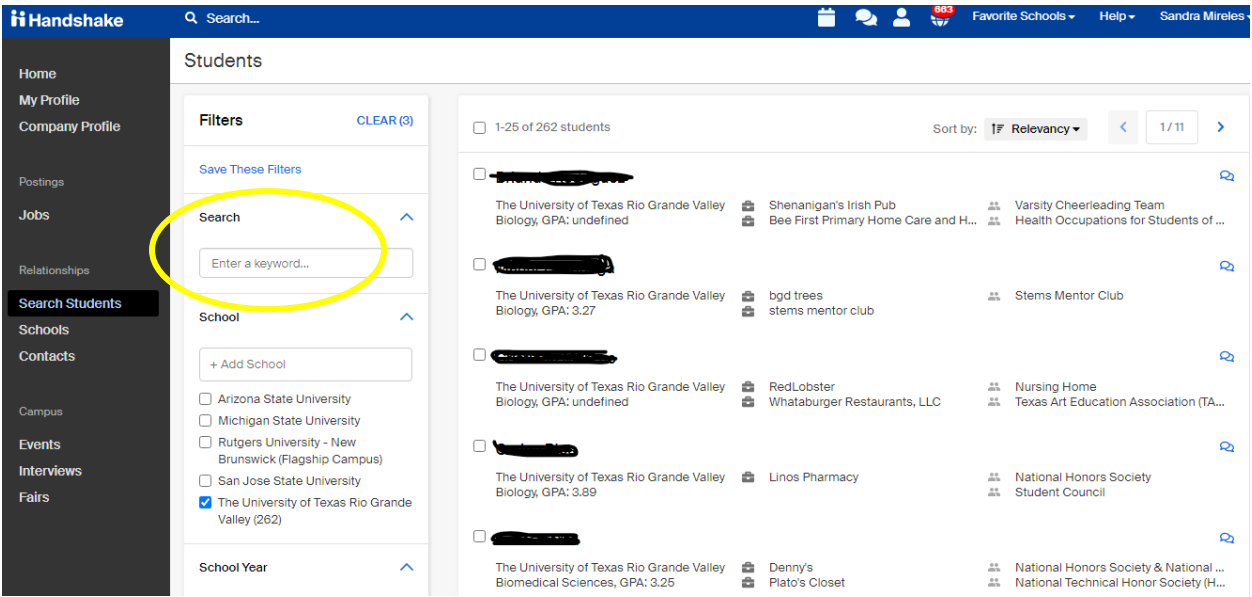

### **Searching for a Student Using Other Search Fields**

A random student search can be done without entering a student name. The search fields (filters) that can be used for searching a student are: **School Year, Major, Graduation Date, GPA, Primary College and Department GPA**. *Note: School Name UTRGV must be entered.*

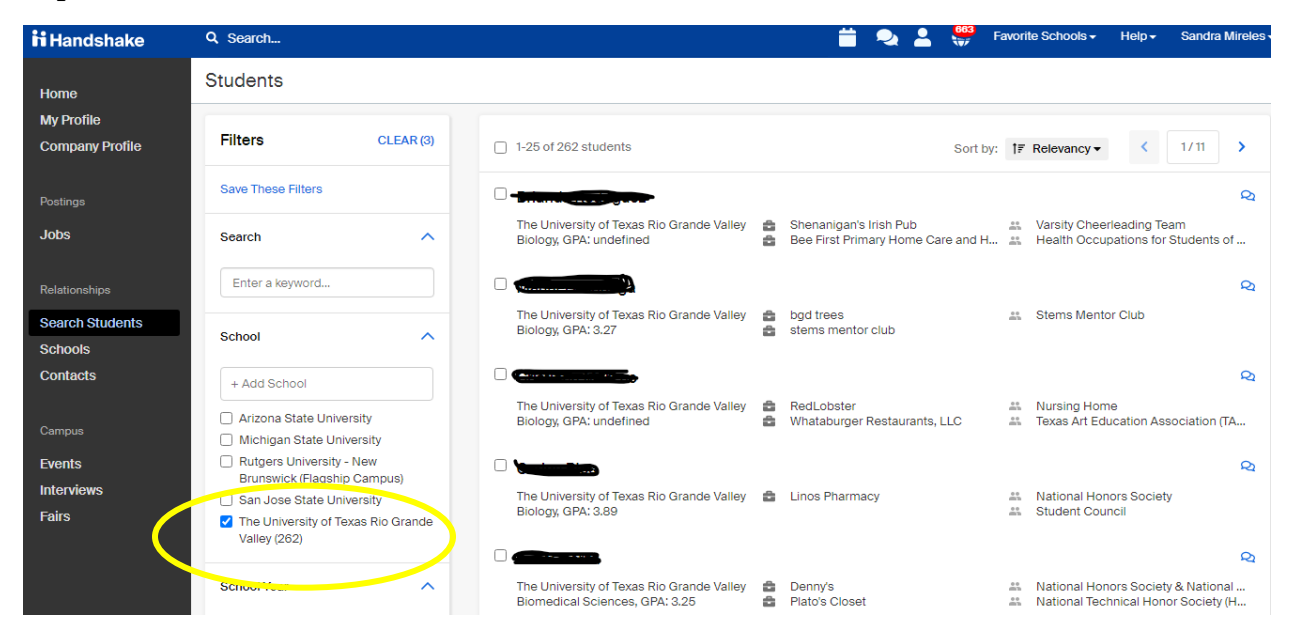

In the figure below click on the drop-down menu in the School Year field to select a classification, for example Juniors.

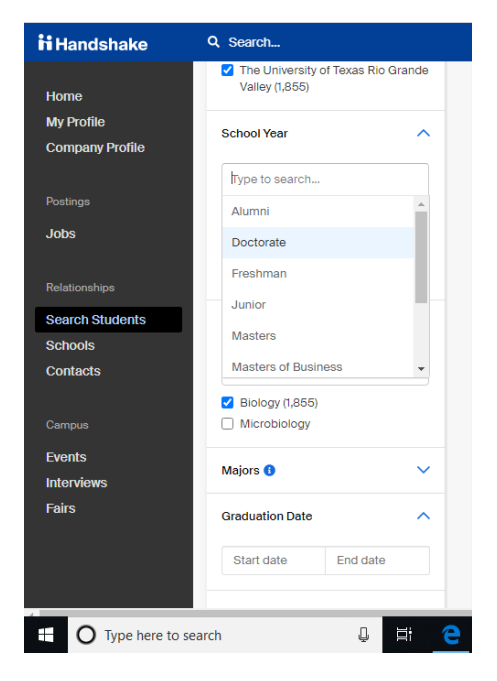

To select a Major, click on Major Category field for example, Biology (Fig 1). *Note: A listing of all the majors will not automatically appear. Enter the major in the Major Category field or place cursor in the blank box to get other options (Fig 2).*

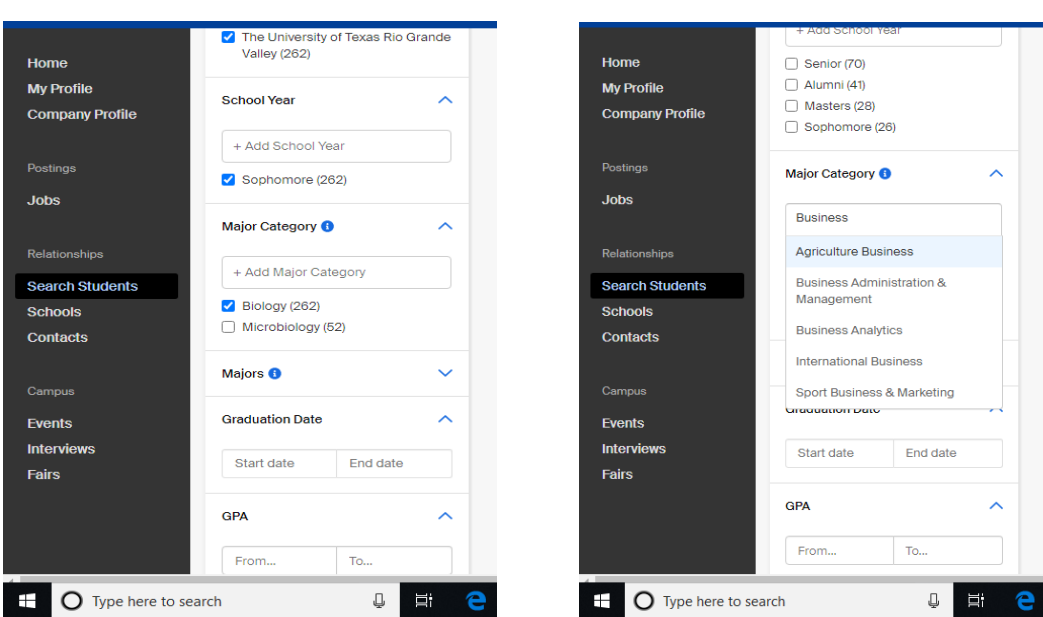

**Fig 1 Fig 2**

**Fig 1:** To select a Graduation Date, click on the start and end date fields, and to select the GPA, click on "from" and "to" and enter the GPA range.

The Primary College and Department GPA fields are optional.

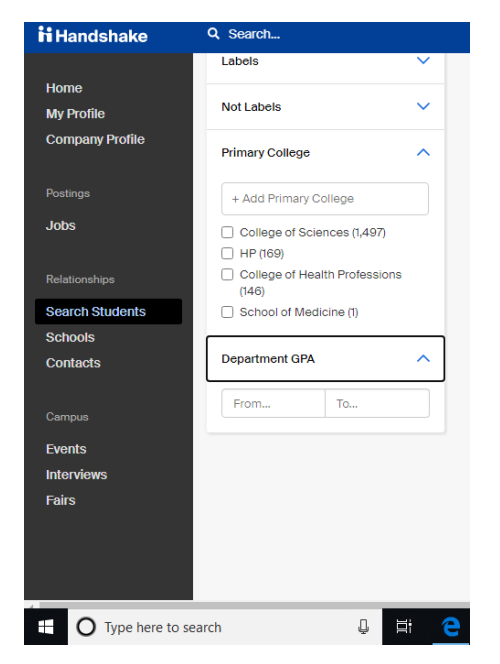

### **Sending a Message to a Student**

Once you have identified a student who you would like to contact for an interview, a message can be sent through "Send a Message" icon right hand side (little bubbles).

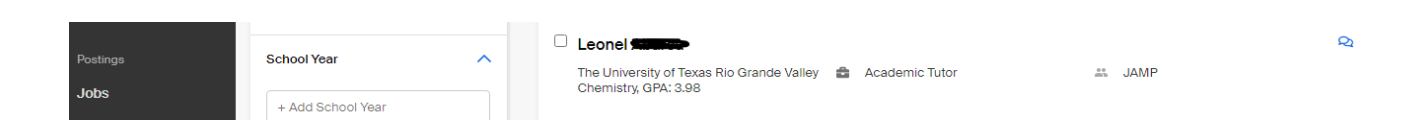

After clicking on the "Send a Message" (bubble icon), fill the subject and enter message. Click Send when complete. The student will receive the e-mail from Handshake.

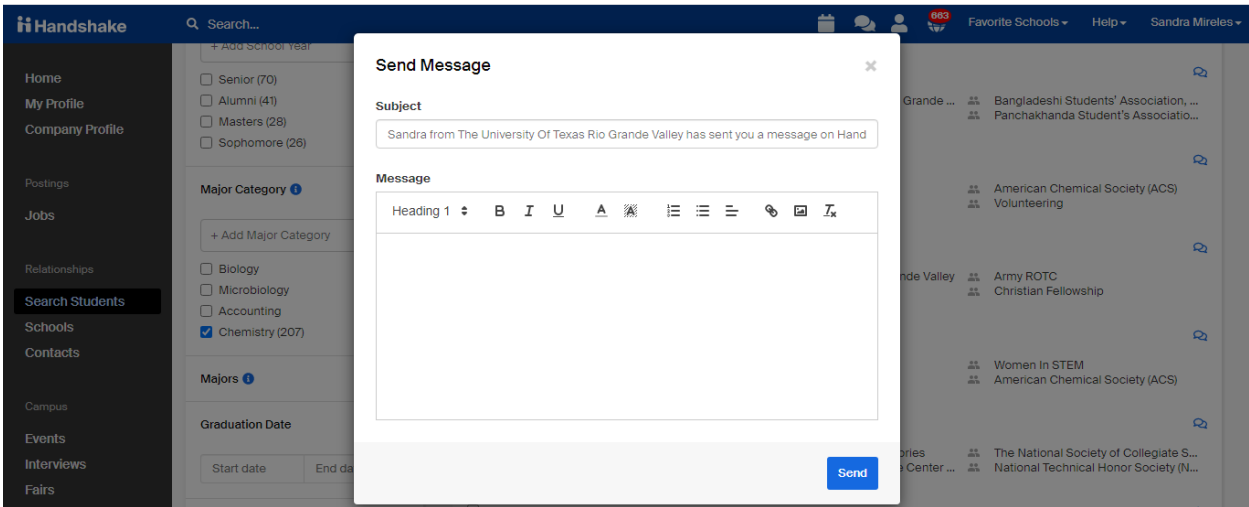

# **Searching for a Student who expressed interest by applying for a Generic Postings**

Handshake contains postings that allow students to express interest in generic positions, which may create opportunities in multiple departments. Every hiring official on campus has the ability to review the applications in these pools. Based on the tasks the student would be expected to perform, you may choose applications from different postings. For example, if you are looking for someone to perform office support, please click on the WS and/or DW Student Assistant posting. Students are able to apply for either Summer or Fall/Spring postings.

*Note: Note: Job postings identified as (DW) do not indicate any preferences such as GPA, Major, Graduation Date, and Work Authorization. Any student can apply.*

*If a job is marked as work study (WS), students who are not eligible for work study will not be able to view and apply for the position. Only these students who have work study eligible = TRUE mapped in the student data file will be able to see these postings and apply. (See page 14, for more information about identifying students who are truly work study eligible).*

### Generic Job Postings (for New Hires)

- 10039 (Summer or Fall/Spring) WS Graduate Student Assistant
- 10051 (Summer or Fall/Spring) WS Student Academic Tutor
- 10053 (Summer or Fall/Spring) WS Student Academic Assistant
- 10054 (Summer or Fall/Spring) WS Student Assistant
- 10055 (Summer or Fall/Spring) WS Student Project Associate
- 10057 (Summer or Fall/Spring) DW Student Academic Tutor
- 10058 (Summer or Fall/Spring) DW Student Academic Assistant
- 10059 (Summer or Fall/Spring) DW Student Assistant
- 10060 (Summer or Fall/Spring) DW Student Project Associate

1<sup>st</sup> Option for finding a general job posting: Click on Jobs in the left side column grey menu, and in the Search field (yellow highlight) enter one of the following: job id# (if known), job code (ex. 10057 if known), DW or WS, or the job title (for example, Student Assistant, Student Academic Assistant). *Note: The general job postings will have either the fiscal year or term name in the job posting title. Make sure to select the one that corresponds to the correct term you are hiring for*.

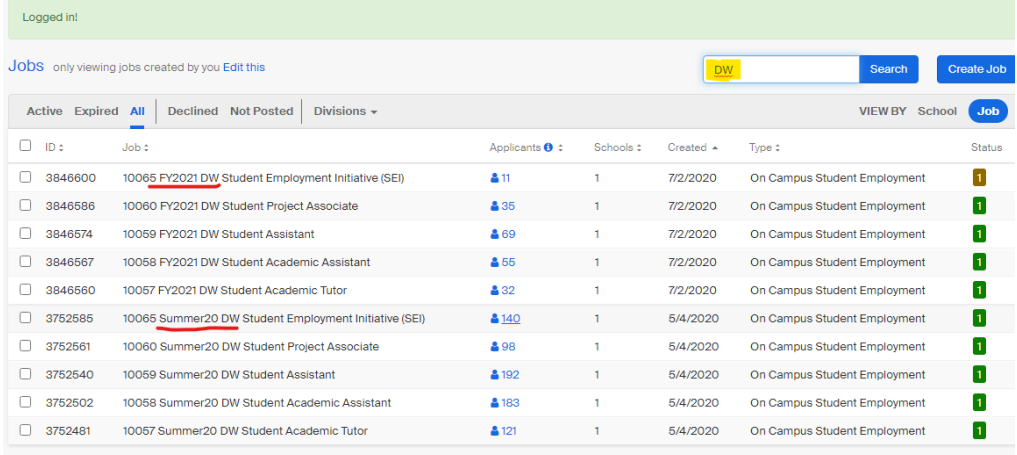

2<sup>nd</sup> Option for finding a general job posting: Click on "Jobs" on the left side grey menu, then Click on Divisions, find and select **Human Resources and Talent Development**. This will pull up all the generic job postings under this department that were created by Student Employment Office (SEO). *Note: The general job postings will have either the fiscal year or term name in the job posting title. Make sure to select the one that corresponds to the correct term you are hiring for as seen below*.

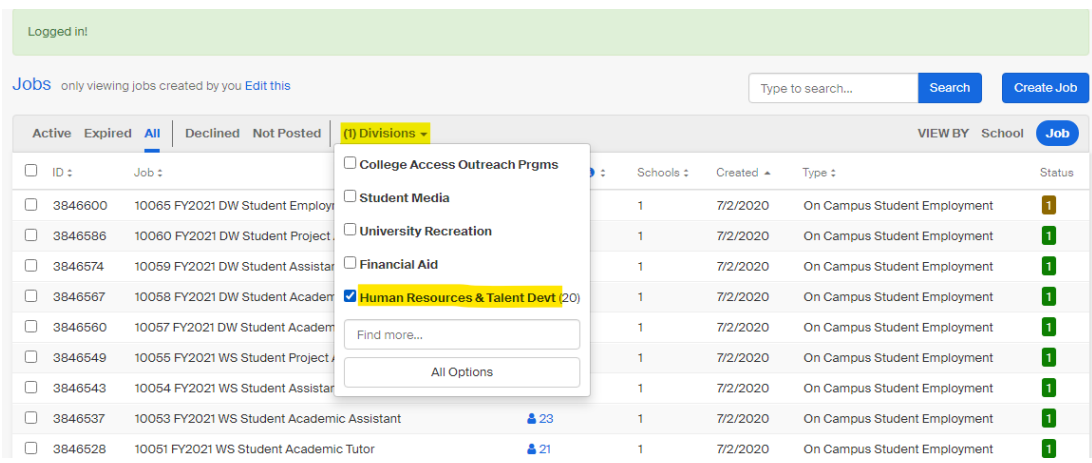

To view the list of applicants for a particular posting, you can either click on the # (in blue) under **Applicants**, the Job Title under **Job** or on the Job ID# under **ID**.

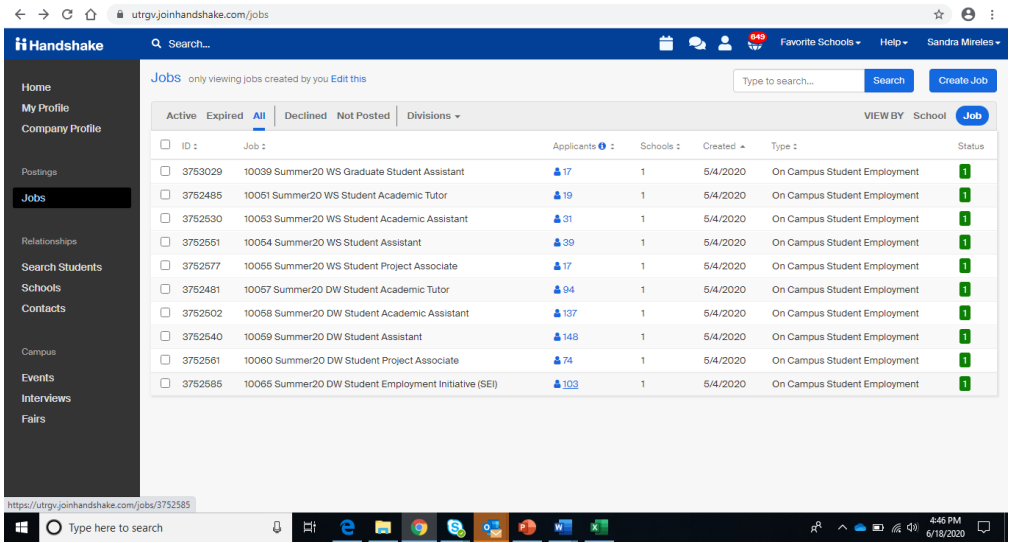

**Reviewing Applicants:**

**Reviewing one-by-one**. Click on the name of the student to view applicant information, including resume.

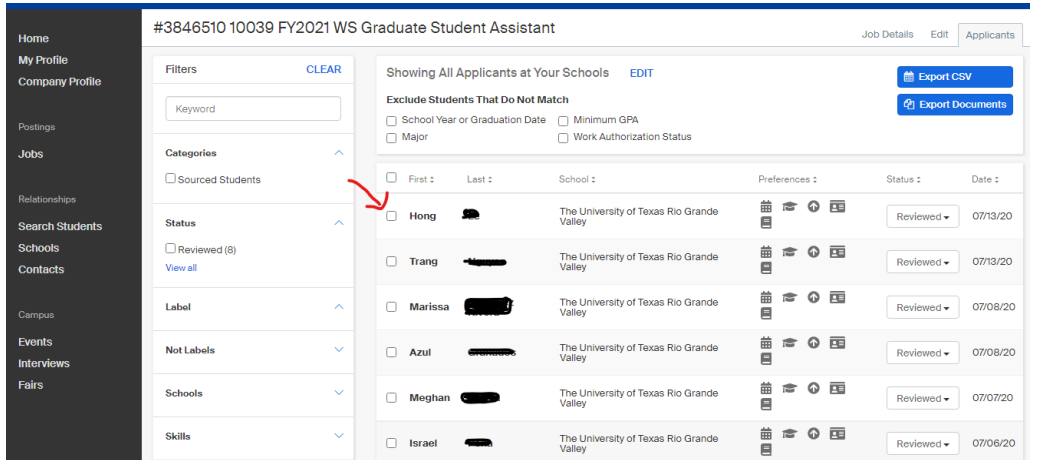

Clicking directly on an applicant's name will bring up a snapshot view of their profile, allowing you to view details about their education, their email address, and any documents they submitted in a PDF preview. You may also leave notes for the applicant on the last tab.

# **Fig 1: Profile Tab**

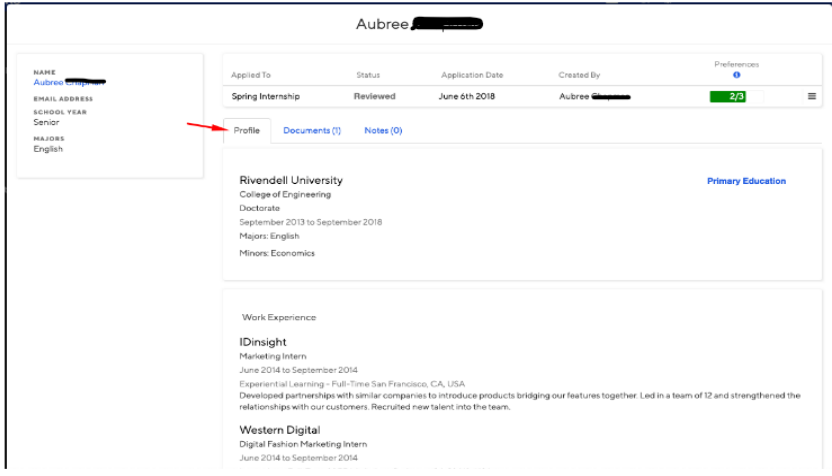

# **Fig 2: Documents Tab**

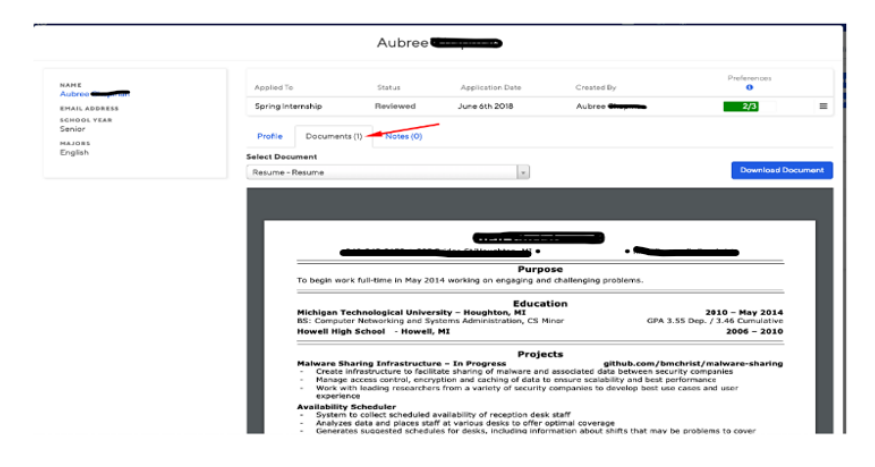

# **Fig 3: Notes Tab**

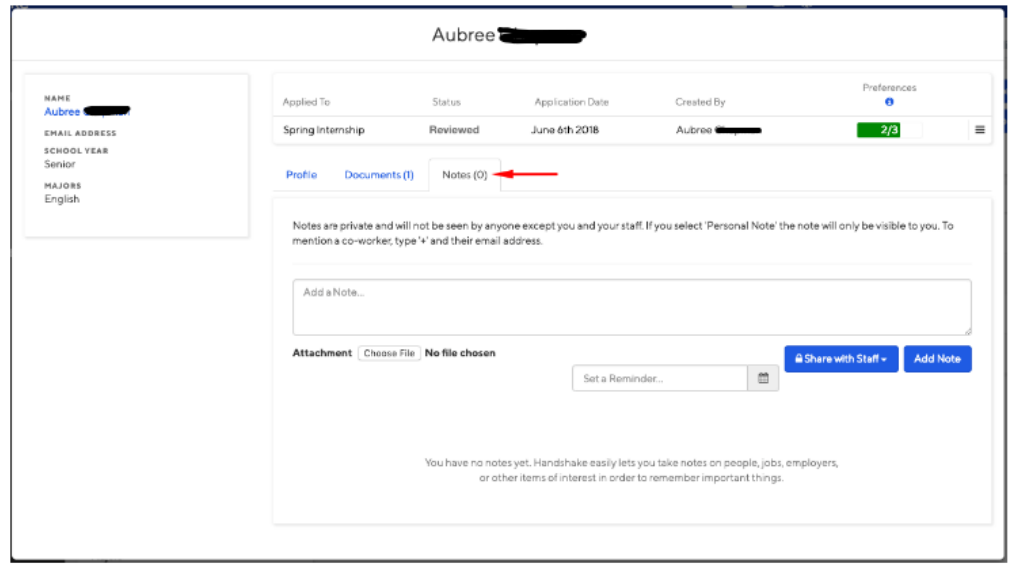

**Reviewing Using Export CSV feature**: Applicants can be reviewed by clicking on the student's name, either one-by-one, or by viewing all applicants at once. The "Export CSV" feature allows you to view all of the applicants or specific ones you select in an exported excel spreadsheet for easy screening of major, GPA and other information. To view all in a spreadsheet, click on "Export CSV".

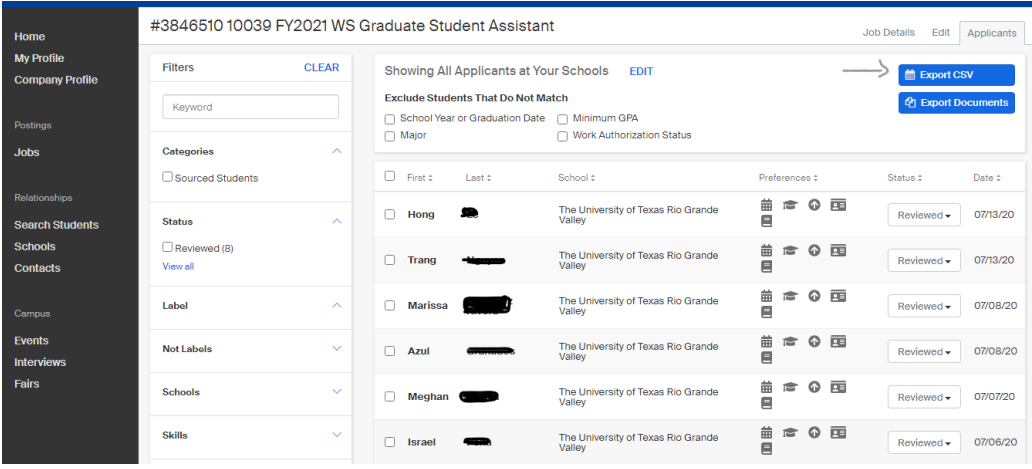

Example of the "Export CSV": This option for viewing applicants provides you with a quick glance of information such as student's name, Major, Graduation date, etc.

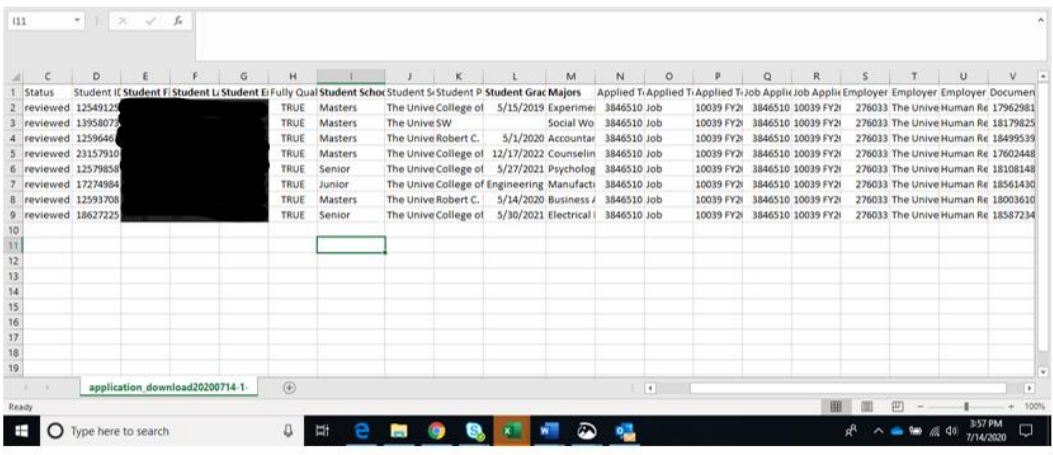

# **Reviewing Applicants using "Export Documents" or the "Download Applicant Packages" feature:**

The "Export Documents" feature (red arrow) and the "Download Applicant Packages" feature (in yellows) allows you to export the selected applicant's resume, cover letter, and other attached documents in one packet.

If you click on "Export Documents" this will download all of the applicants without the need to individually select them. If you prefer to select certain applicants individually, click on the little box next to the student's name, then click on "Download Applicant Packages" in yellow.

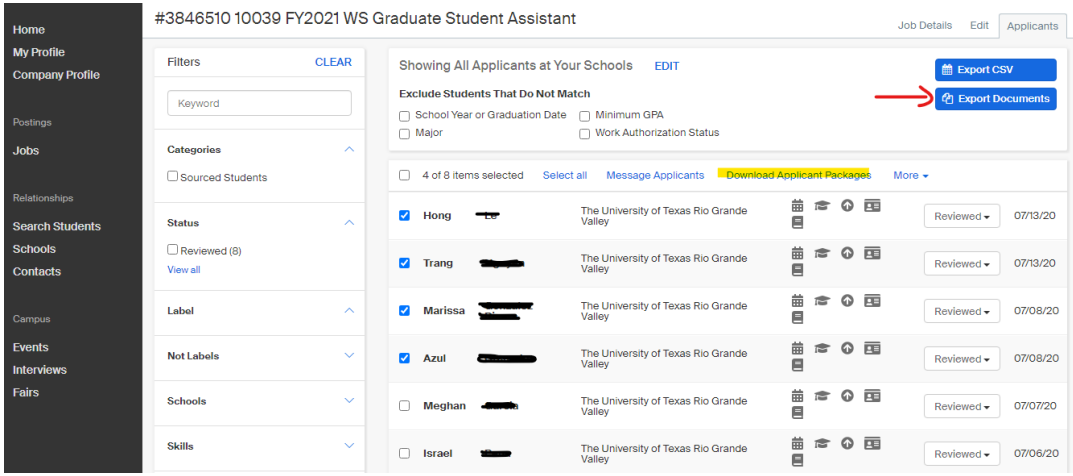

Student who have been identified as "Hired" have been selected by a department and should no longer be contacted.

After clicking on the "Export Documents" or the "Download Applicant Packages" feature it will take you to the **Download Documents** page. Check all the types of documents from these applicants you'd like to include in your Applicant Package and then click Next...

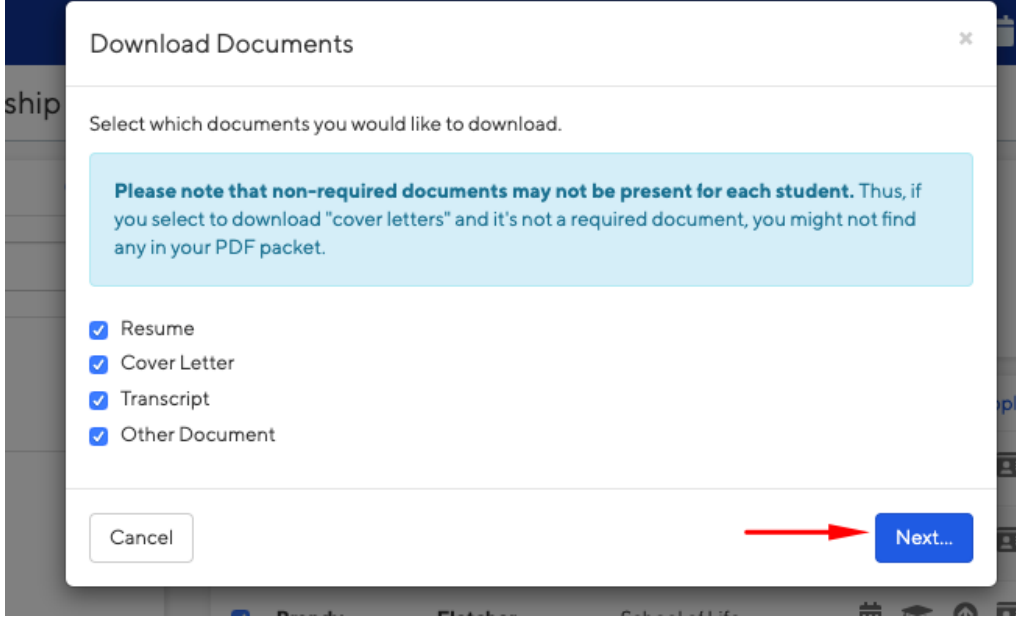

From here, click confirm if you would like to download the Applicant Package and the Download will start.

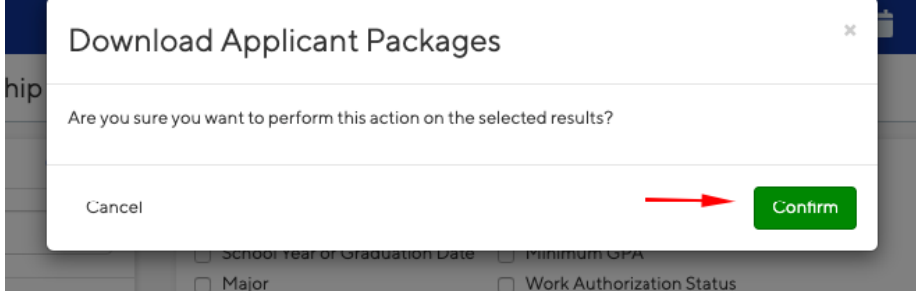

Once it has finished, click directly on retrieve the file to view the download immediately

Or, you can also click on Close to close this notification out and receive the Applicant Packages in your Email.

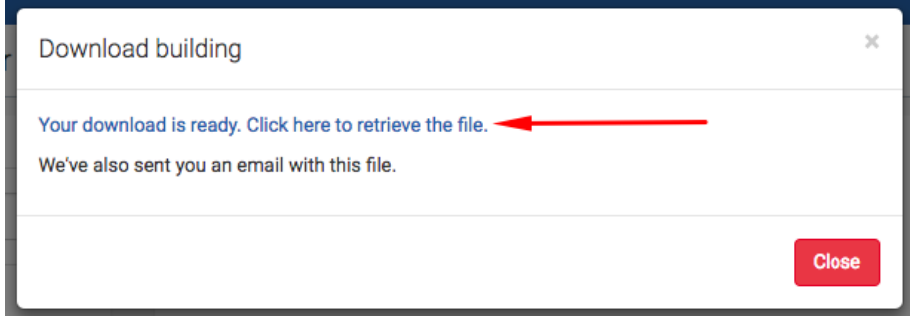

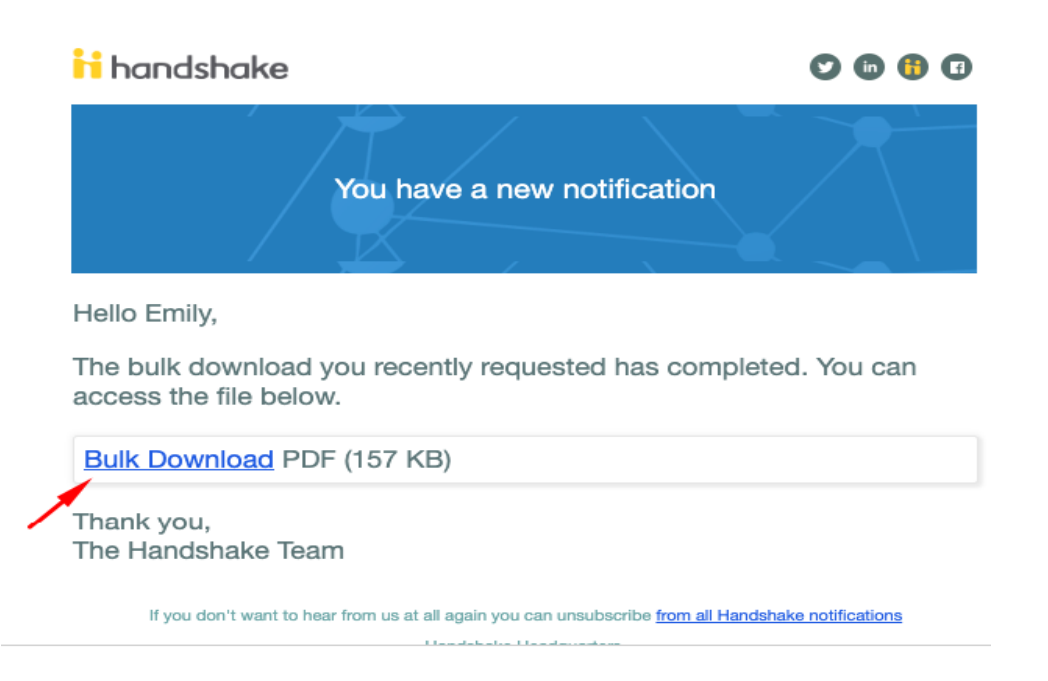

*Note: Application packages will include a cover page that lists all student's name, email address, school, school year and major sorted by student last name.*

# **Reviewing Applicants for Work Study Eligibility**

**Work Study filter on Student's Side:** Students can create filters that indicate his/her job preferences at the time of applying. Students can filter for any work study position by selecting the **Filters** button, then select **Work Study** under **Job Type**.

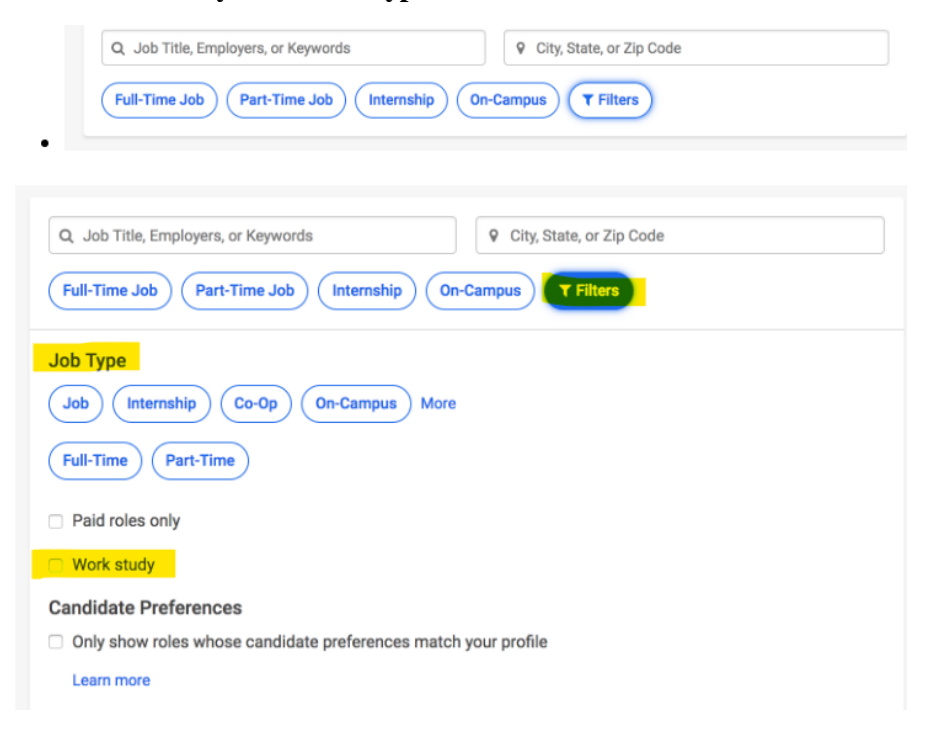

When you are reviewing applicants, you will be able to easily see which candidates fully match your preferences and which do not.

### **The Four Preference Options:**

- US Work Authorization: If the candidate is authorized or not
- Student Graduation Date Range OR School Year
- *Please note: if you add a preference for both Graduation Date Range AND School Year and filter to exclude students that do not match "school year or graduation date", this will exclude students who do not meet BOTH preferences selected.*
- Student Minimum GPA
- **Student Majors**

Eligibility for work study will not appear in the applicant's profile status. This information can be viewed on the Applicants page, by hovering over each of the five icons under the **Preferences** column.

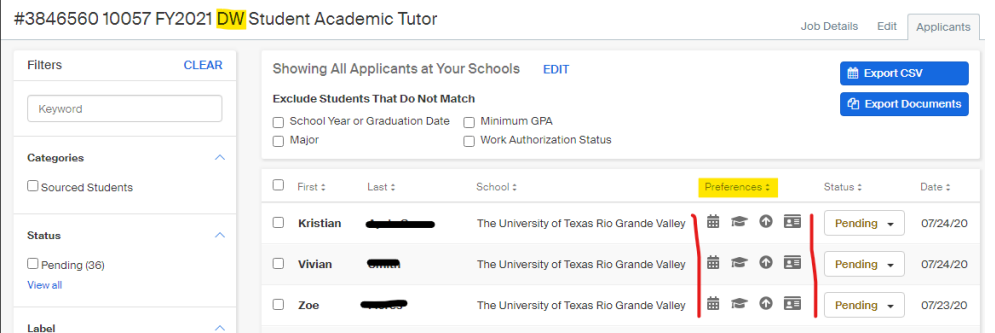

The Work Study preference option is not automatically included if you are viewing a job posting categorized as direct wage (DW) as shown above.

However, the work study preference and student information is shown for work study job postings, as shown in the example below.

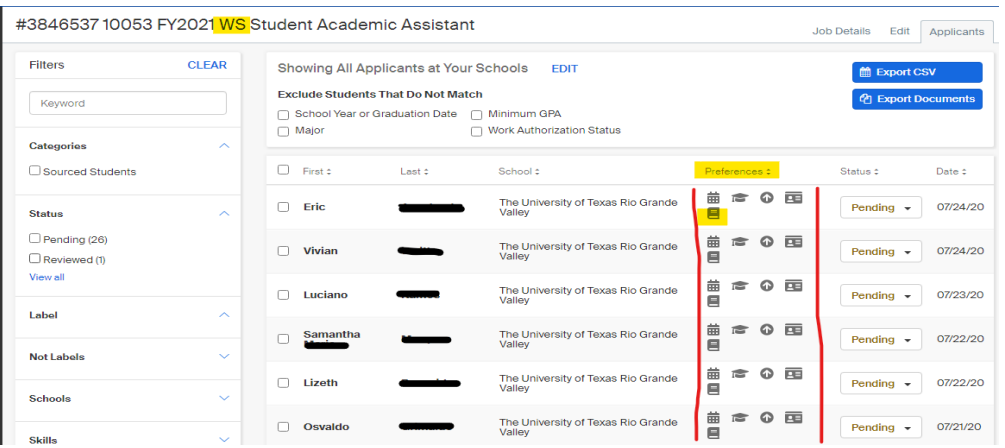

Under the preferences column for the WS posting, click on the work study icon and the window will appear indicating the Job Preference option which is "Work study Required" and to the right of it will indicate if the student is eligible or not. **A green check mark** will symbolize that the applicant is eligible for work study in the example below. *Note: When the status shows as "Eligible" it does not mean the student was awarded. The student may contact the FA office at email*: [ucentral@utrgv.edu](mailto:ucentral@utrgv.edu) *for this information. The WS status cannot be updated by the student or Handshake, it is updated by Career Center.*

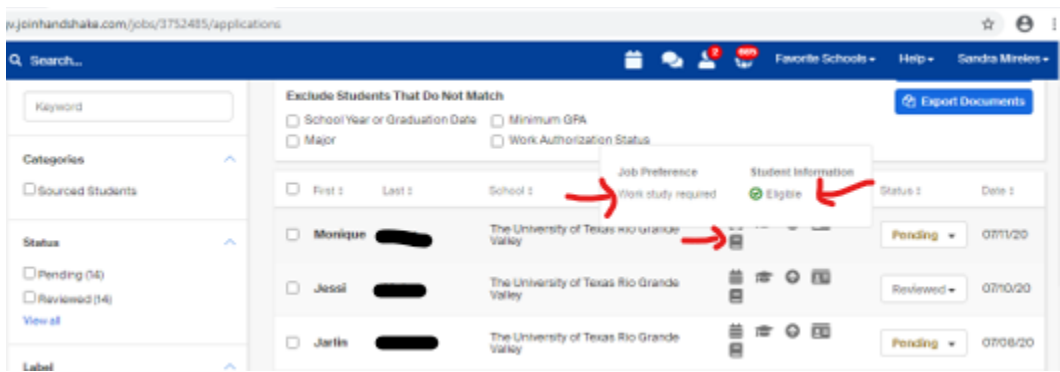

**A red "x"** will symbolize that the applicant does not match that specific preference. In this case, it will indicate applicant is Not Eligible for work study.

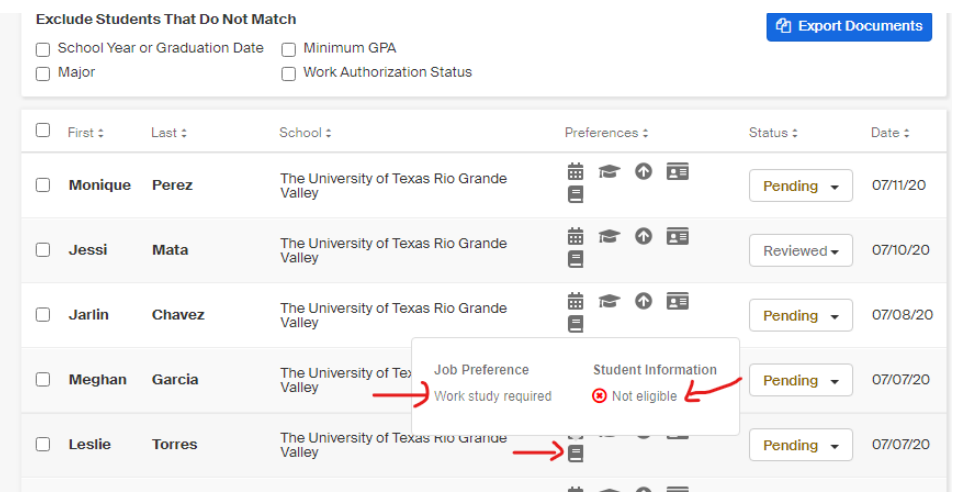

**Seeing neither** ("No minimum preference set for \_\_\_") will mean that you did not set any specific preference in your job posting for that section.

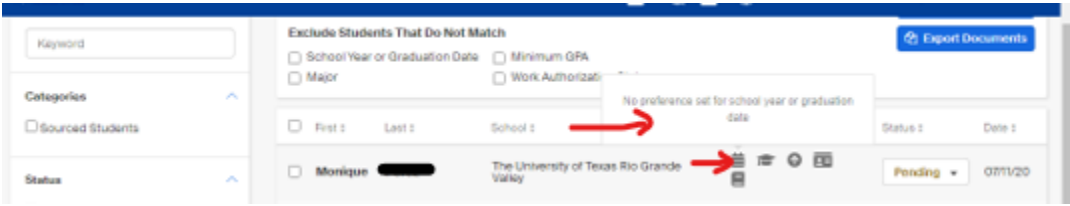

For a quick glance of those applicants meeting WS eligibility criteria, the list can be viewed by clicking the "Export CSV" option for that WS job posting.

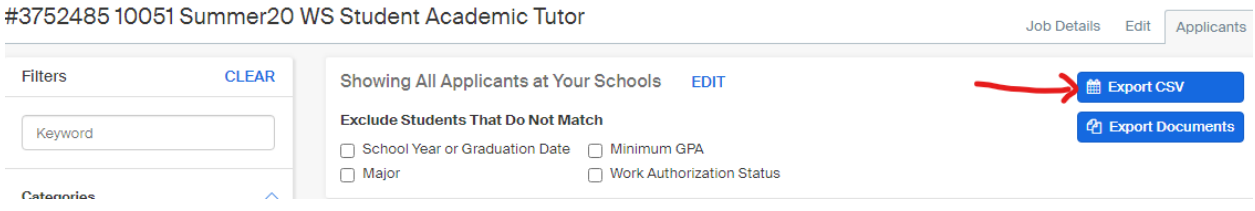

Below is an example of the "Export CSV": This option for viewing applicants will show student information such as the student's name, Major, Graduation date, Fully Qualified, etc.

The **Fully Qualified** column will indicate whether the applicant met the work study preferences or not for the WS job posting. "False" will match those applicants that show as Not Eligible and "True" will match those applicants that are "Eligible" such as in the example below.

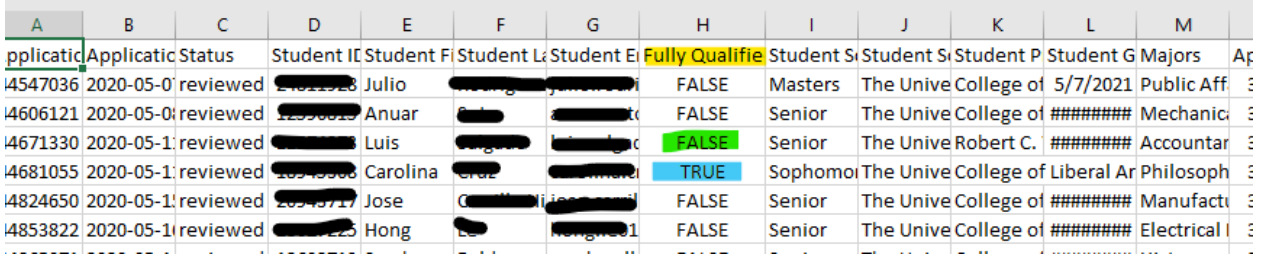

After the hiring official has finalized his/her pool of potential candidates, whether under work study or direct wage, it is recommended to interview several applicants in order to have a wider selection of potential student candidates who may meet the job's qualification and student employment requirements such as enrollment.

**Once you are ready to start interviewing student, please feel free to look at the [Manager](https://www.utrgv.edu/hr/careers/manager-recruitment-resources/index.htm)  [Recruitment Guidelines.](https://www.utrgv.edu/hr/careers/manager-recruitment-resources/index.htm) The Manager Recruitment Guidelines can assist with developing interviewing questions and the candidate selection process.**